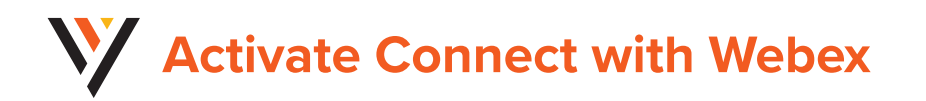

#### **PREP:**

1. Have the **username** and **password** credentials you received on hand. These will be your sign in credentials for Webex

2. Please also ensure that you manually sign out of any other free or in-use Webex accounts you may have before starting

## **Use the following link to access the Vexus Webex login:**

*https://bwks-uap.webex.com/start\_activation?partner-org-uuid=4e0750ed[ddf8-4f9b-95e4-0e79e547fdaa&config-set-uuid=b70eadd4-f7b7-4282-b28d-2411be3f73c5](https://bwks-uap.webex.com/start_activation?partner-org-uuid=4e0750ed-ddf8-4f9b-95e4-0e79e547fdaa&config-set-uuid=b70eadd4-f7b7-4282-b28d-2411be3f73c5)* If you received an Activation link in the email from an Admin with your UN/PW credentials, you may also click it to get started.

### **Enter the Username and Password you were provided, then enter your full work email address.**

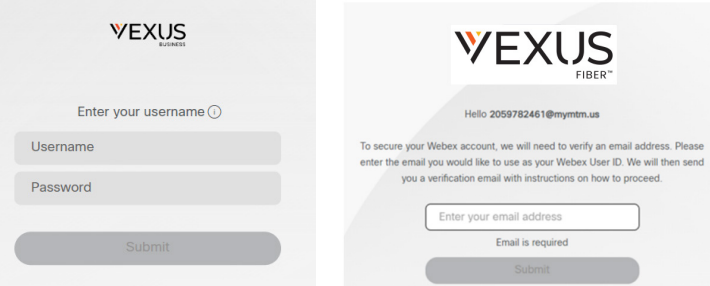

**A verification link will be sent to your work email address. Navigate to your email inbox and use the "Join Now" verification link to verify your Webex account.**

The page will validate to automatically refresh and offer a download option.

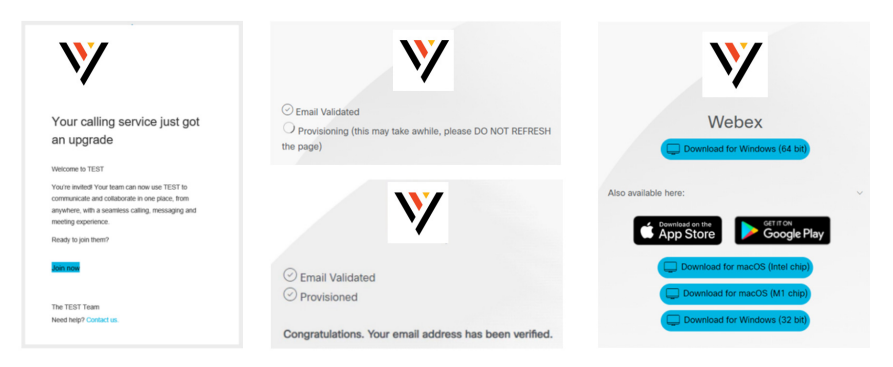

**Launch the new Connect with Webex Application, click Sign In, and enter your email address, and then your Username/Password credentials when prompted.**

# *Welcome to Connect with Webex!*

## *IMPORTANT: If you receive a notification during account verification that you have an existing Free Webex Account, you must delete it.*

*Click "Next" when notified of existing account. Enter the username and password for the existing Free Webex account. Click "Delete Account" when prompted and wait for account deletion. Then you may proceed with verifying and downloading Webex.*